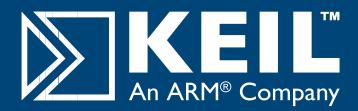

# MCB1700

# **Quick Start Guide**

# **Getting Started and Blinky Example**

This Quick Start Guide introduces the MCB1700 boards for the LPC1758 and LPC1768 devices from NXP. It shows how to install the Keil software development tools for ARM-based devices, and run a variety of example projects.

### Installing the Software

To install the evaluation version of the Keil Microcontroller Development Kit (MDK-ARM)

■ Insert the CD-ROM into your PC.

If the opening screen does not appear, run SETUP from the CD root directory

- Click Install Evaluation Software, then select ARM **Development Tools**
- Follow the setup program instructions

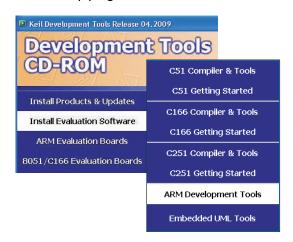

The SETUP program installs Keil Vision IDE, Debugger and Simulator, and the ARM RealView compilation tools.

### **Connecting to your Target**

The target is powered via your PC, through its USB port. The Keil ULINK family of adapters connect the USB port of your PC to the JTAG port of your target board allowing you to download and debug embedded programs running on your target hardware.

ULINK2 and ULINK-ME support standard ITAG and Real-Time Agent for on-the-fly target debugging.

### Using ULINK2

The ULINK2 Adapter connects to the MCB1700 using the 20-pin ribbon cable.

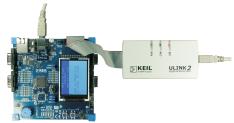

## **Using ULINK-ME**

The ULINK-ME Adapter connects directly to the MCB1700 20-pin JTAG connector.

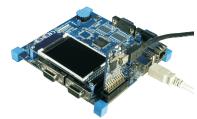

## **Blinky Example**

This example demonstrates the ease of downloading and debugging an application on a target board.

It can be found at:

C:\Keil\ARM\Boards\Keil\MCBI700\Blinky

To use this example

- - Start Vision
- Open the Blinky.uv2 project file **Project - Open**
- Compile and link the Blinky application
- **Project Build**
- Program the application into on-chip Flash ROM
  - Flash Download

- The LEDs on the target blink every I second, determined by the SysTick Timer working in interrupt mode.
- Start debug mode

Using the debugger commands, you may:

- Single step through code
- Set breakpoints
- Run the application
- Review variables in the watch window
- Reset the device to re-run the application
- Use the yellow arrow (program counter) to view the current assembler or C statement

# KEIL

# **RTOS & Real-Time Library Examples**

#### **HTTP with Ethernet**

# THIS EXAMPLE WILL NOT RE-COMPILE WITHOUT RL-ARM INSTALLED

This example demonstrates easy networking and control of hardware across a TCP/IP network. It configures the LAN network parameters for the evaluation board automatically if a DHCP server is available in your LAN. Otherwise, configure your PC for fixed IP address as detailed in the example.

It can be downloaded from:

www.keil.com/download/docs/387.asp

To use this example:

- Start Vision
- Open the Http\_demo.uv2 project file and download to Flash

Project - Open Flash - Download

■ Open your web browser and enter the address http://mcb1700

■ Log in with the following details:

Username admin
Password leave blank

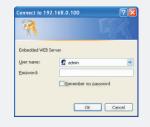

The web pages allow you to control and monitor various functions of the board including LEDs and QVGA display.

#### **USB - HID Demo**

This USB example project implements a Human Interface Device (HID), and connects directly to your PC via the USB. No special USB drivers are required, since the HID support is already built into Windows 2000 and Windows XP.

It can be found at:

#### C:\Keil\ARM\Boards\Keil\MCBI700\USBHID

To use this example:

- Start Vision
- Open the HID.uv2 project file and download to Flash

**Project - Open** 

Flash - Download

- Cycle power on the target so that your PC recognizes it as an HID device
  - Install the USB Client application which can be found at:
    C:\Keil\ARM\Utilities\HID client\Release
- Select the evaluation board from the drop-down menu

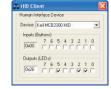

- Checking or unchecking the boxes in the Output (LEDs) group turns the MCB1700 Board's LEDs on and off.
- Inputs (Buttons) show the status of the on-board buttons

#### Flash File System

# THIS EXAMPLE WILL NOT RE-COMPILE WITHOUT RL-ARM INSTALLED

This example enables you to create, read, copy and delete files from an SD/MMC flash memory card on the evaluation board.

It can be downloaded from:

www.keil.com/download/docs/388.asp

To use this example:

- Connect the MCB1700 board's COMI port to the COMI port on your PC via a serial cable and start a hyperterminal session configured for: I I 5200 baud, 8 bits, no parity, I stop bit, flowcontrol none
- Start Vision
- Install an SD/MMC flash memory card and power up the board

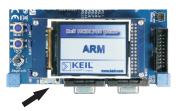

■ Open the SD File.uv2 project file and download to Flash

Project - Open

Flash - Download

 The SD/MMC card can now be read or edited from the Debug window using a HyperTerminal via a serial cable from your PC to the evaluation board

### Traffic Light example with RTX

This example uses interrupts to control a traffic light system running on the RTX real-time operating system.

It can be found at:

#### C:\Keil\ARM\Boards\Keil\MCBI700\RTX\_Traffic

To use this example:

- Start Vision
- Open the Traffic.uv2 project file

**Project - Open** 

 Compile and link the application, then program it into on-chip Flash ROM

Project - Build Target Flash - Download

- The LEDs will begin to flash in a controlled manner
- The tasks running in the application may be viewed from the debugger window

Peripherals - RTX Kernel

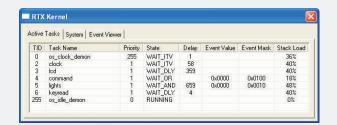